# **Enjoy TV Box User Manual**

V1.7

### **Introduction**

Enjoy TV box is a product connected to your TV via HDMI that turn your TV to a multifunction smart TV. It is a revolutionary entertainment on your TV. It is also an Android HD Media player, a mini Android PC, an IPTV Set-top box, a home media hub & NAS and a DLNA server, a photo viewer, a game player, a music player, a huge size screen e-book/ e-magazine/ e-newspaper reader, it provides a very powerful smart TV experience

### **Features**

ARM Cortex™-A9 CPU, frequency is 800MHz~1GHz Embedded high-performance Open GL 3D GPU Mali-400 High Capability 1G DDR3 ROM Build in 802.11b/g/n Wi-Fi Module and 100M Rj45 Ethernet port HDMI 1.3 Digital Audio & Video Output Support SATA HDD Mass Storage IR remote control Support USB mouse and keyboard operation Support Free-to-air Digital TV Tuner (Depends on different model of Enjoy TV Box) Support flash player 10.2 hardware acceleration Support up to Full HD 1080P video decoding. High Connectivity for File Sharing Support Google play store Support Google Chrome browser Multi User Interface (optional) Video format support: DAT/MPEG/MPE/MPG/M2V/ISO/TS/VOB/AVI/MKV/MP4/MOV/3GP/3GPP/FLC/AVI/WMA/ TS/M2TS/M3TS/M4TS/M5TS/MTS/M4V/FLV/3G2. Audio format support: MP3/WMA/WAV/OGG/OGA/FLAC/ALAC/APE/AAC/M4A/AC-3/DTS/RM.

### **Remote control**

There are several remote controllers for option.

# **Start Up**

1 Plug in power adapter, and connect Enjoy TV Box to TV via HDMI cable.

2 There are two screens appear while starting, first screen is robotic logo, second is android text logo.

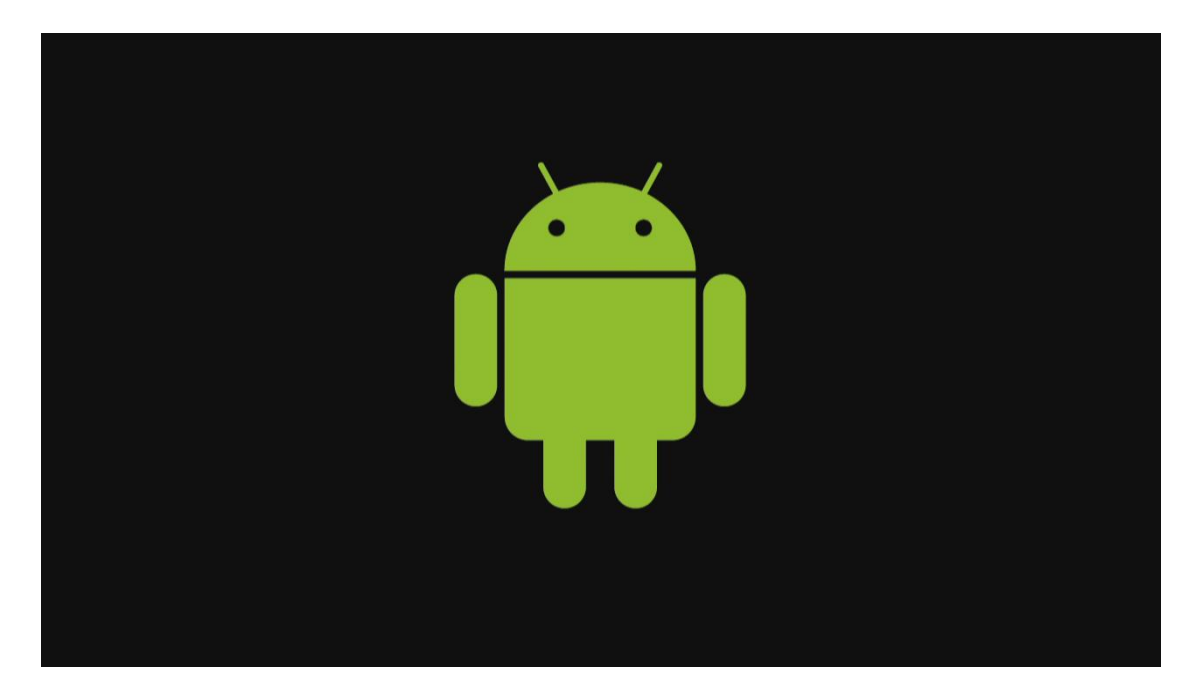

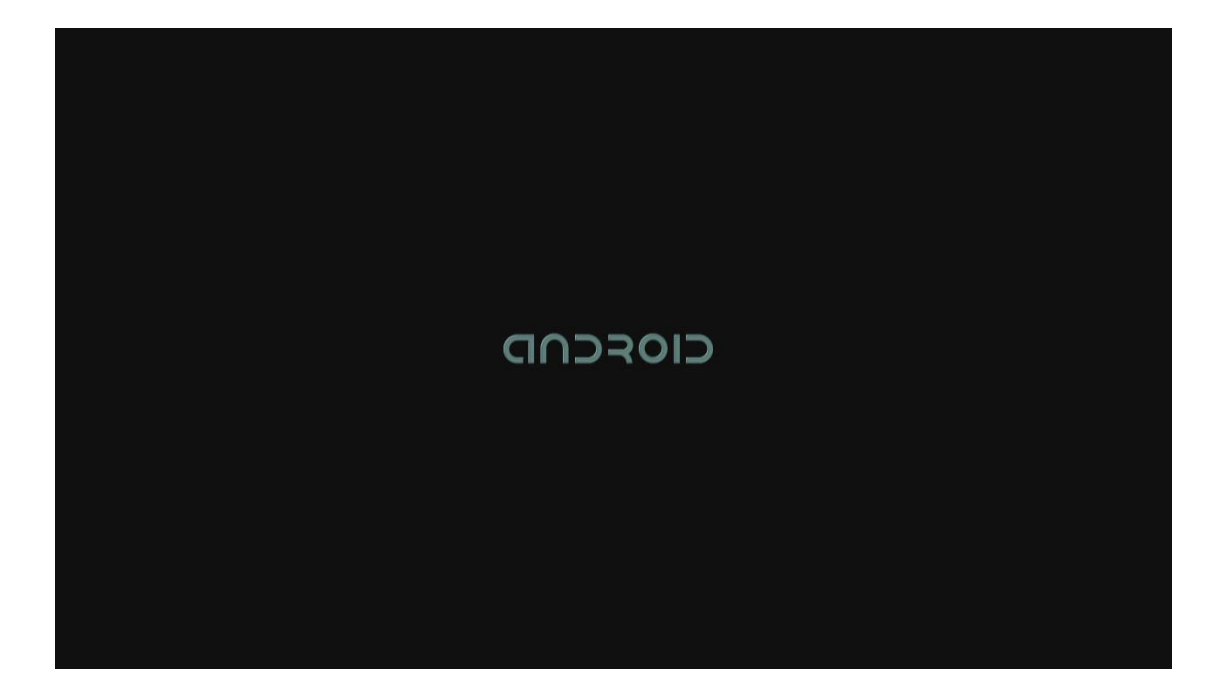

# 3 Standard launcher preview

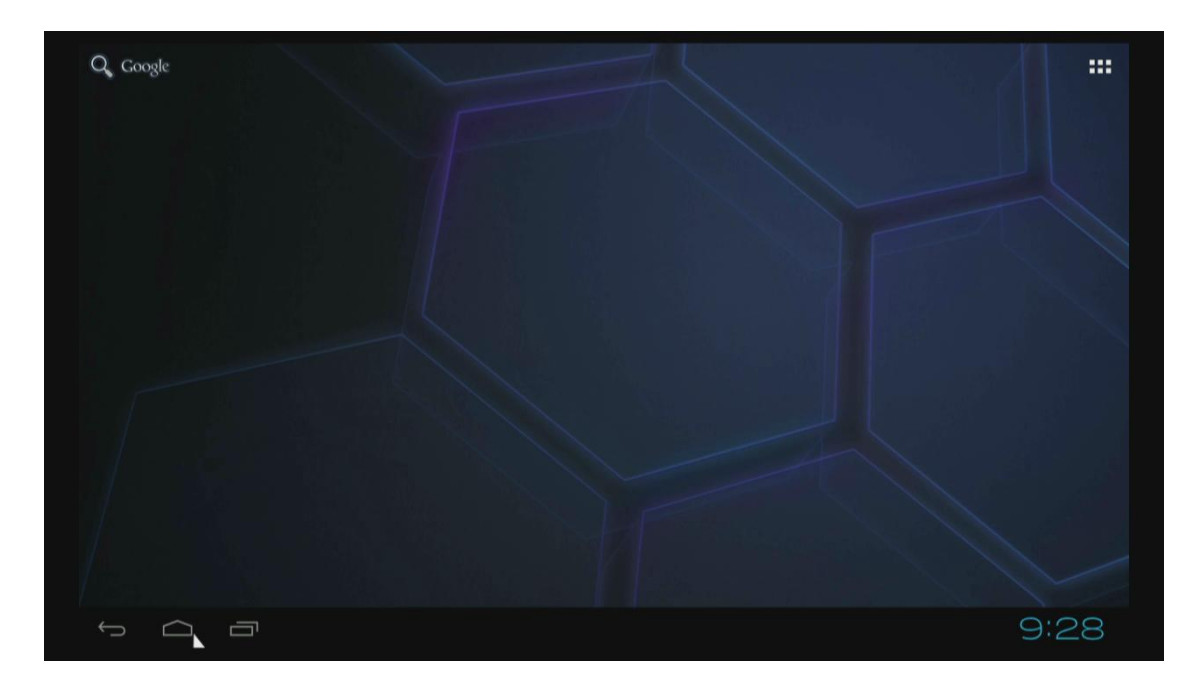

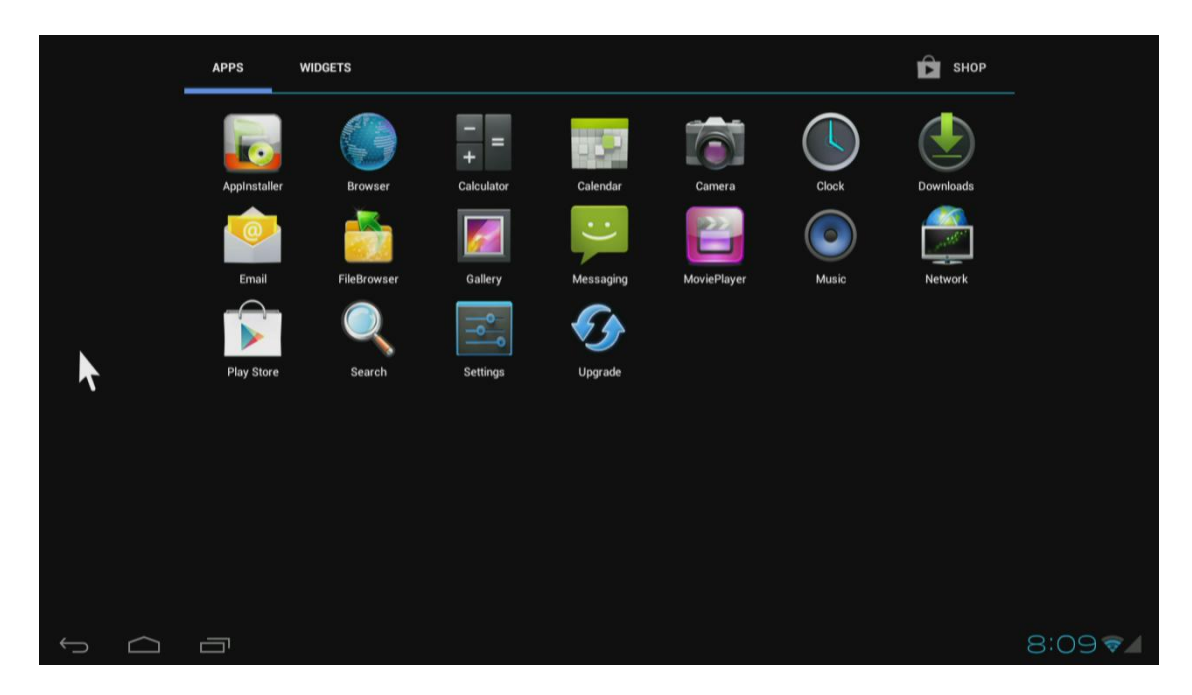

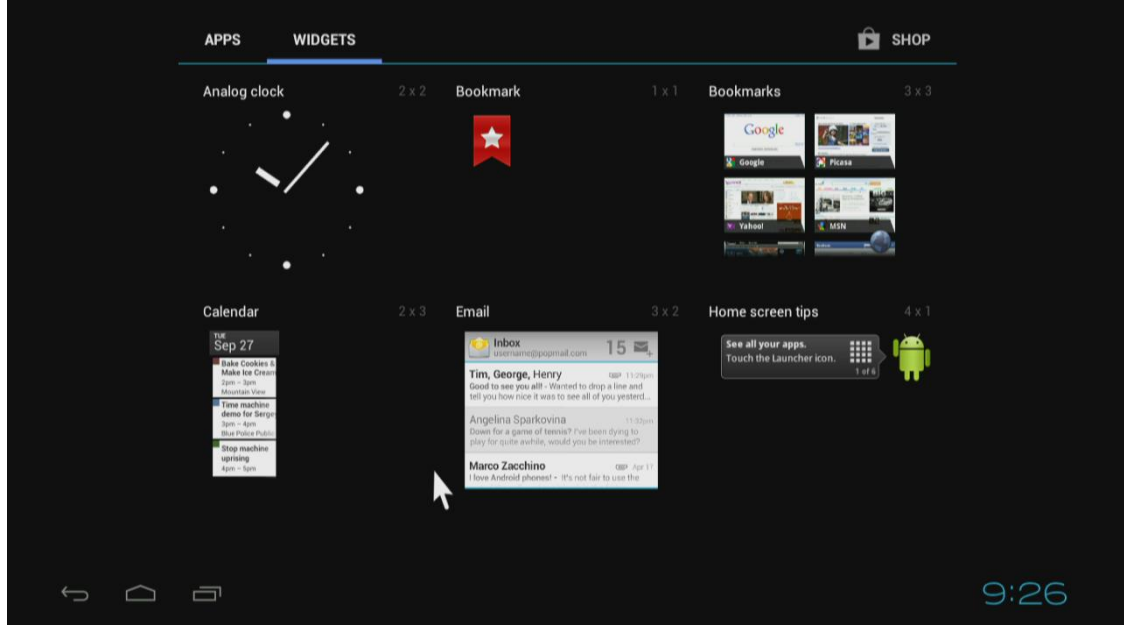

# **Settings**

Settings provide individual preference setting functions.

### 1. Wi-Fi

It will scan ambient Wi-Fi networks automatically while click " ON" in Wi-Fi setting.

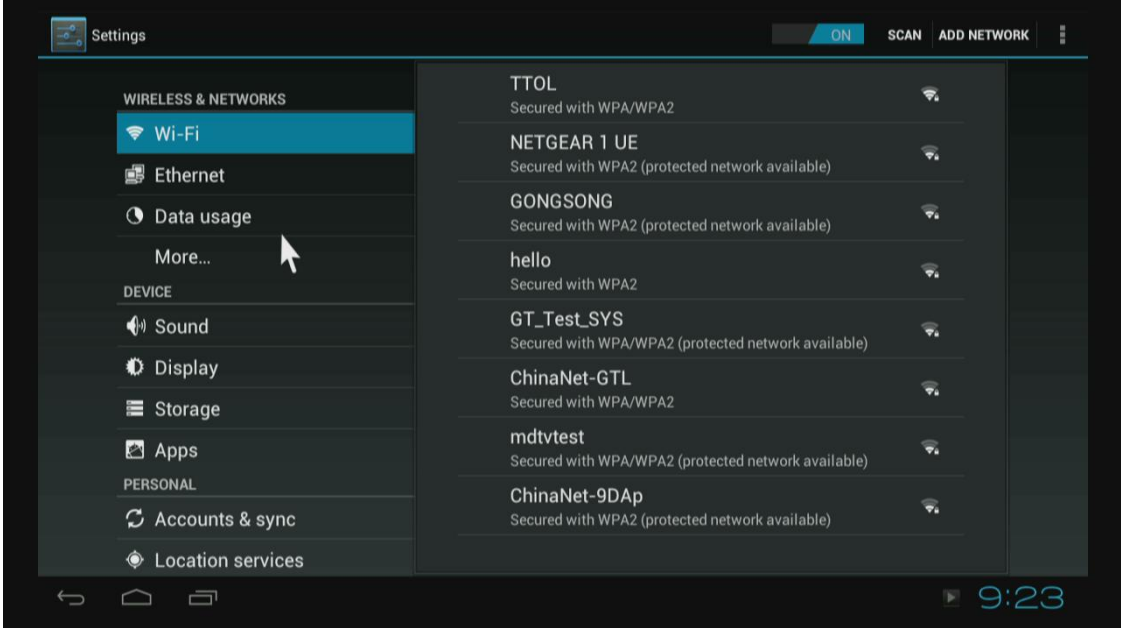

Choose one encrypted Wi-Fi network to connect

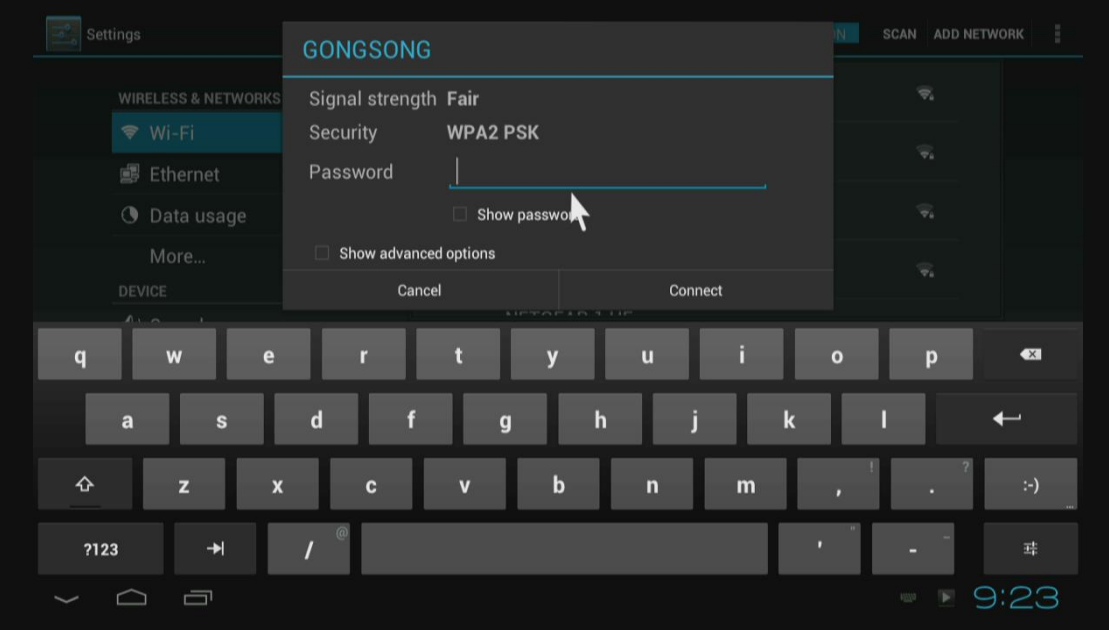

#### 2. Ethernet

Click " ON" in Ethernet setting, it will connect to network automatically.

### 3. Data usage

Show data usage information.

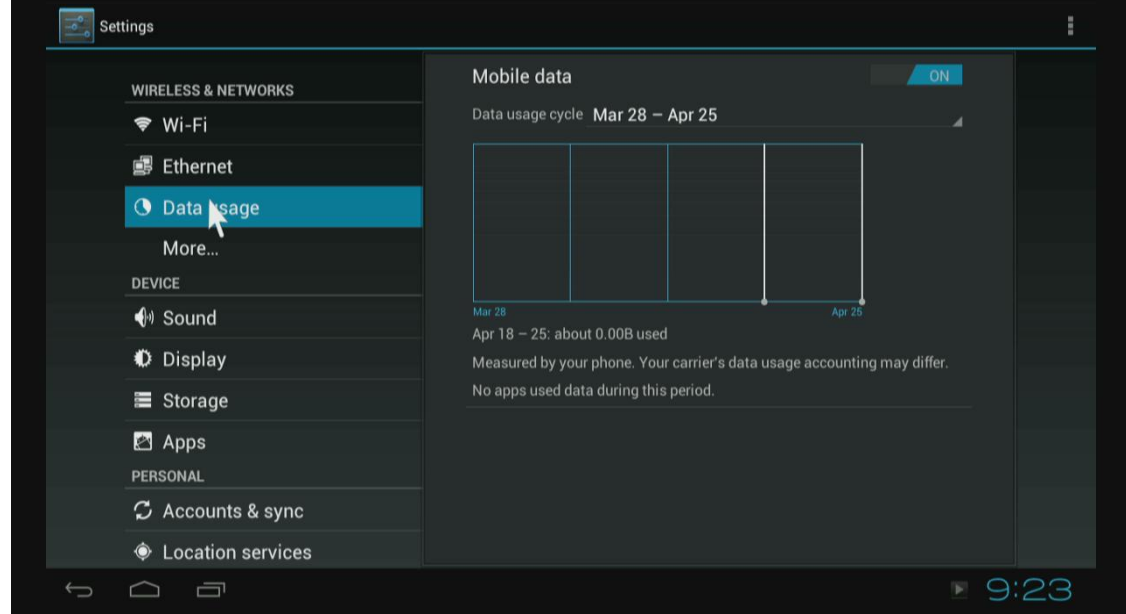

#### 4. More

It includes VPN, Portable hotspot and Proxy settings.

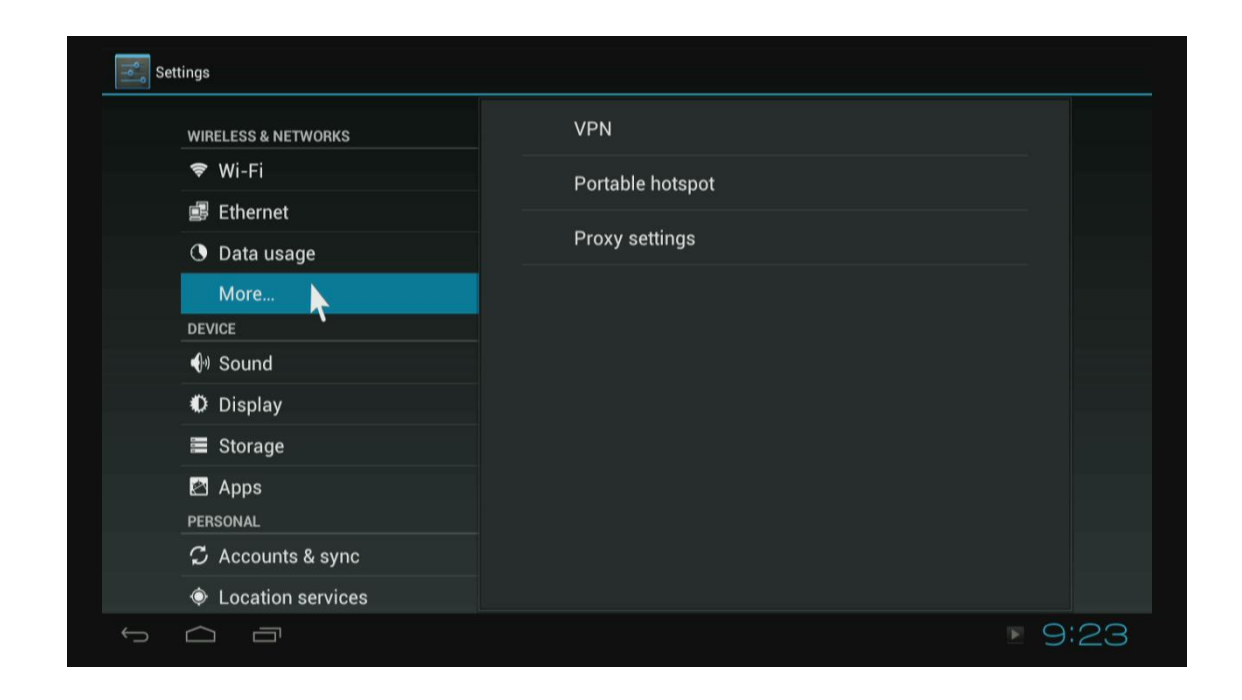

#### Enable Portable hotspot

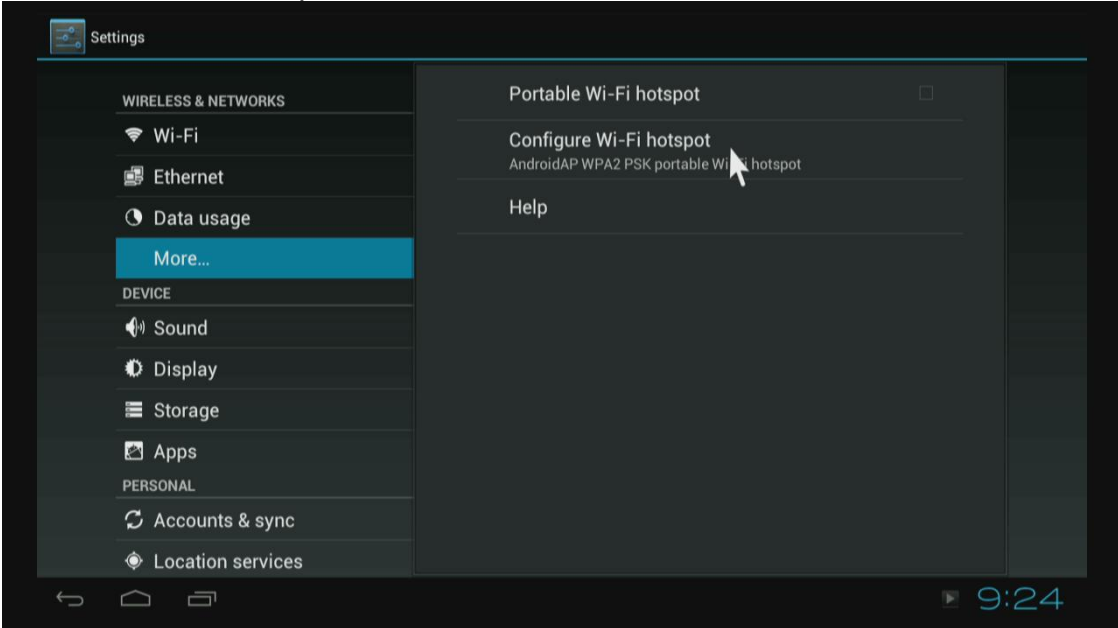

Configure Wi-Fi hotspot.

Choose different security way to share your network.

Please note you need to disconnect Wi-Fi and connect Ethernet while using hotspot function. Wi-Fi and hotspot connection can't be existed at the same time.

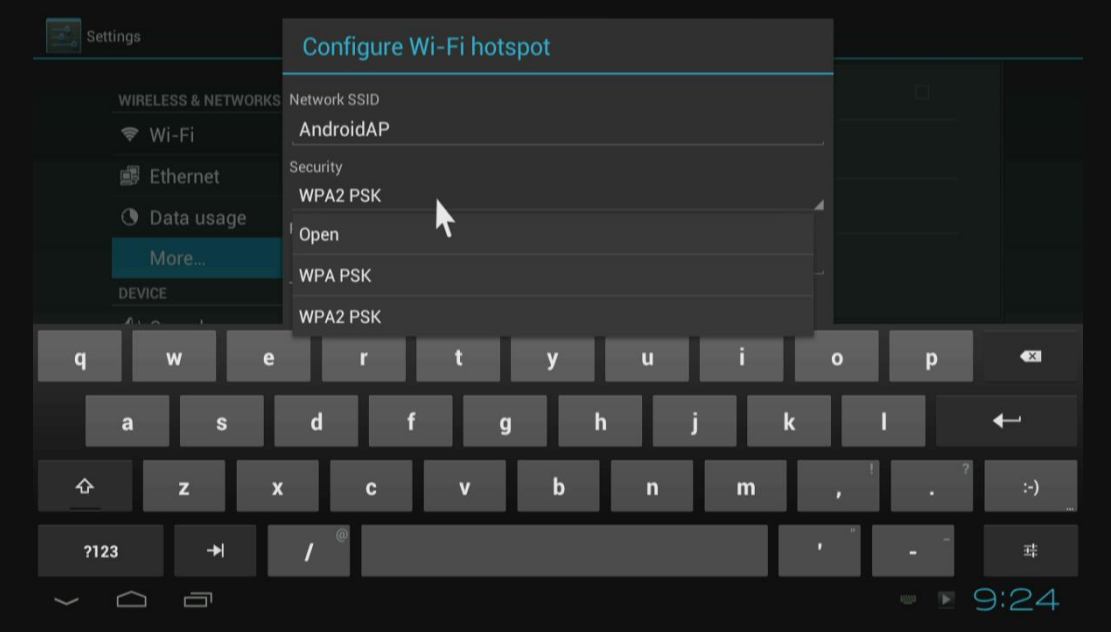

#### 5. Sound

If you enable Touch sound, you will hear the sound while move remote control.

 $\mathbf I$ 

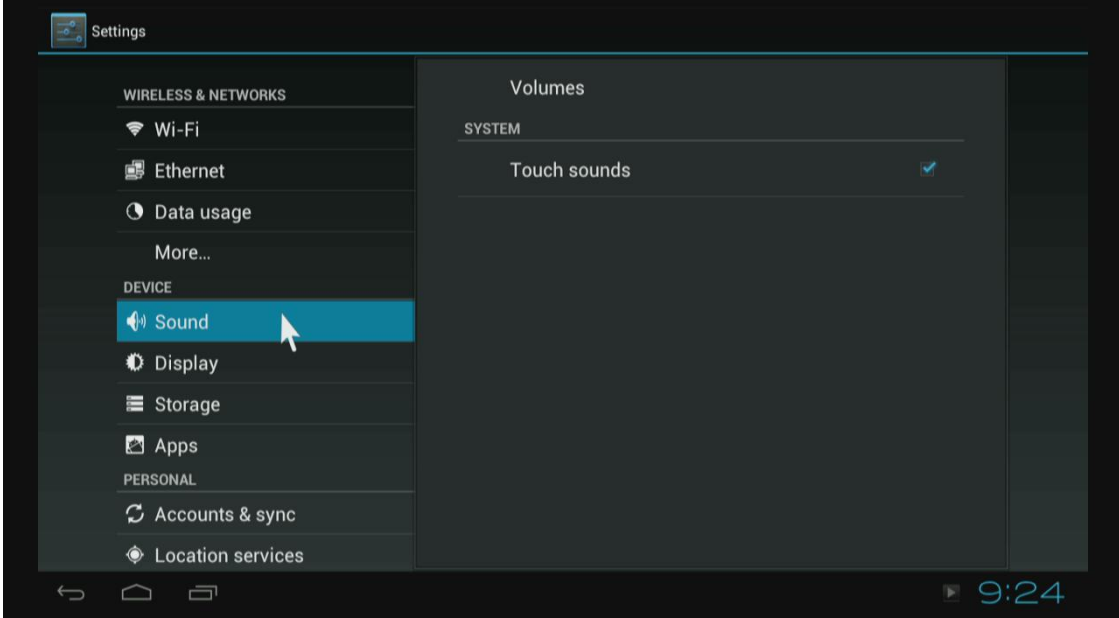

### 6. Display

Set wallpaper, output mode, display position and font size.

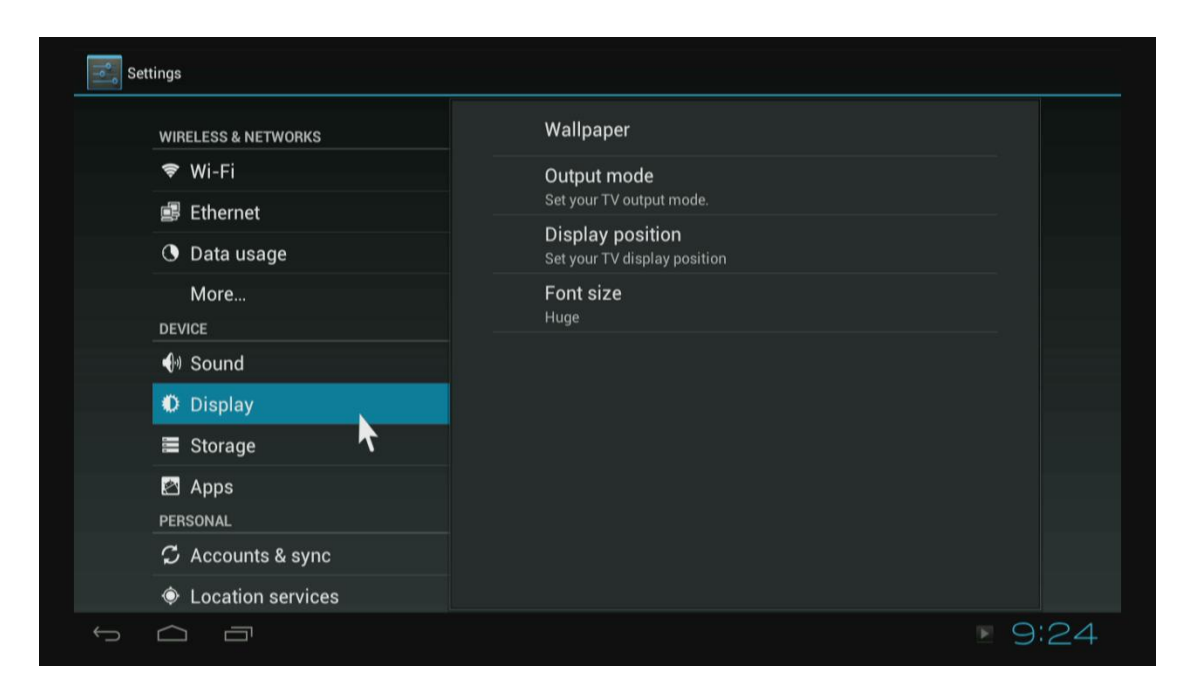

#### Output mode The default resolution Is 720P

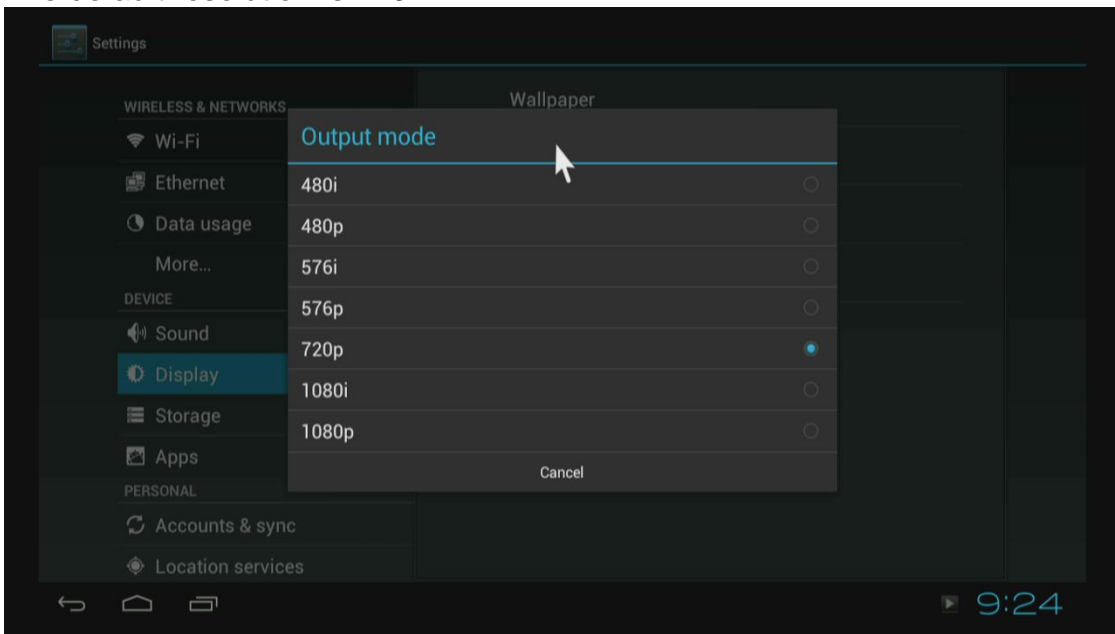

#### Display position

Use direction and Enter/Ok buttons on remote control to adjust display position when the screen is not display as full screen on your TV.

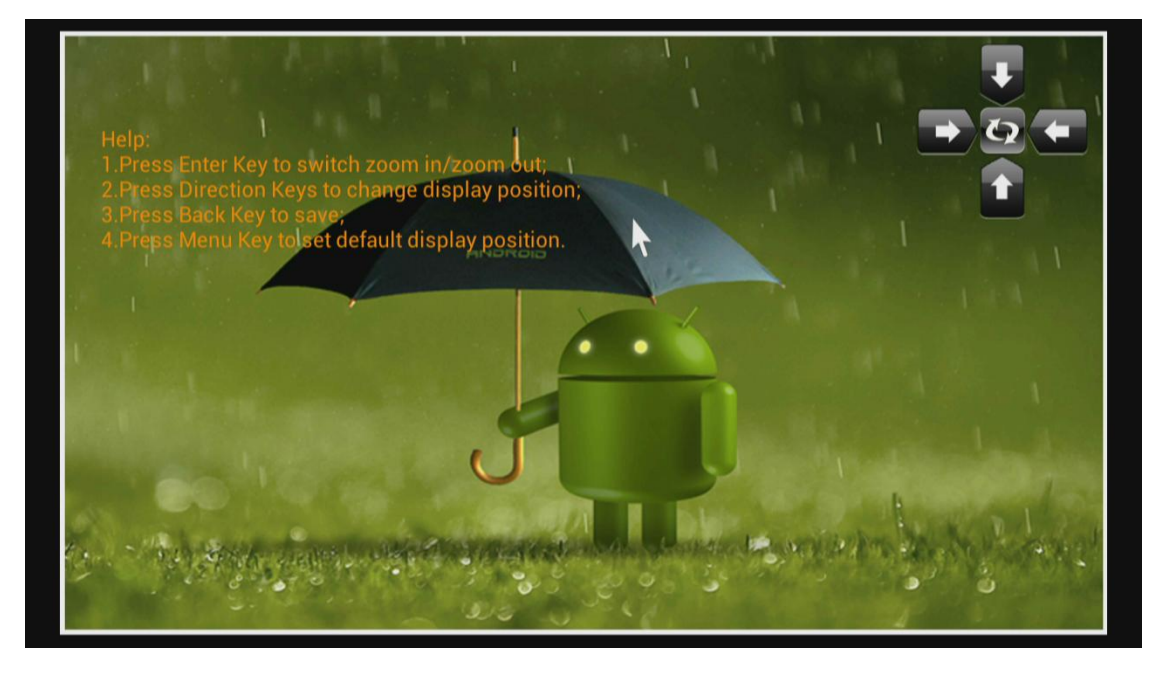

#### Font size Change the font size of OSD.

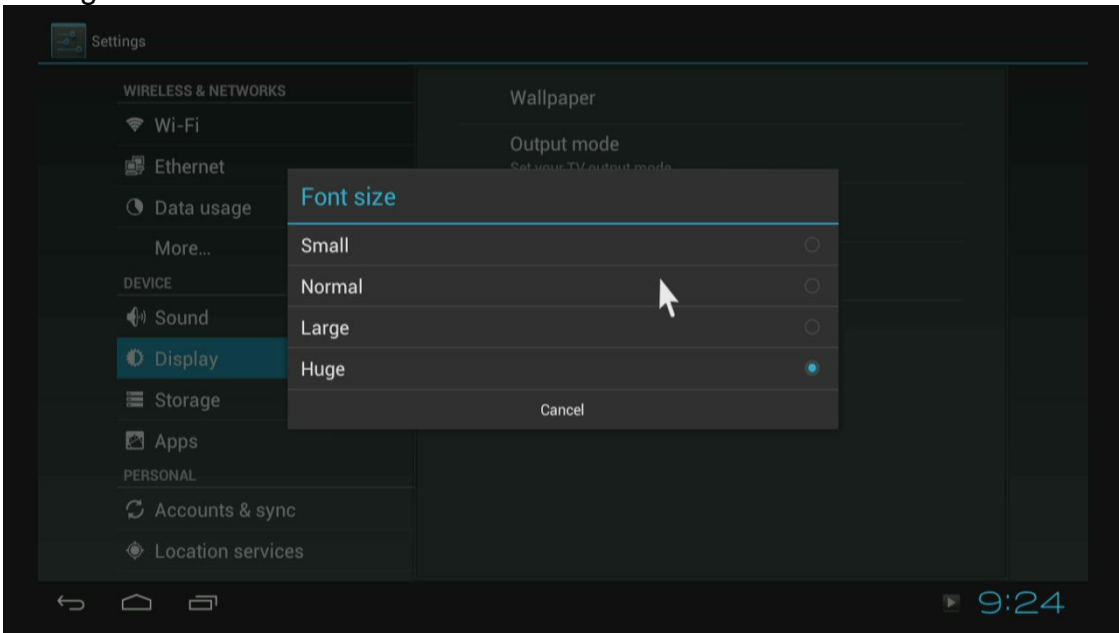

### 7. Storage

Shows the storage used of the OS and SD card.

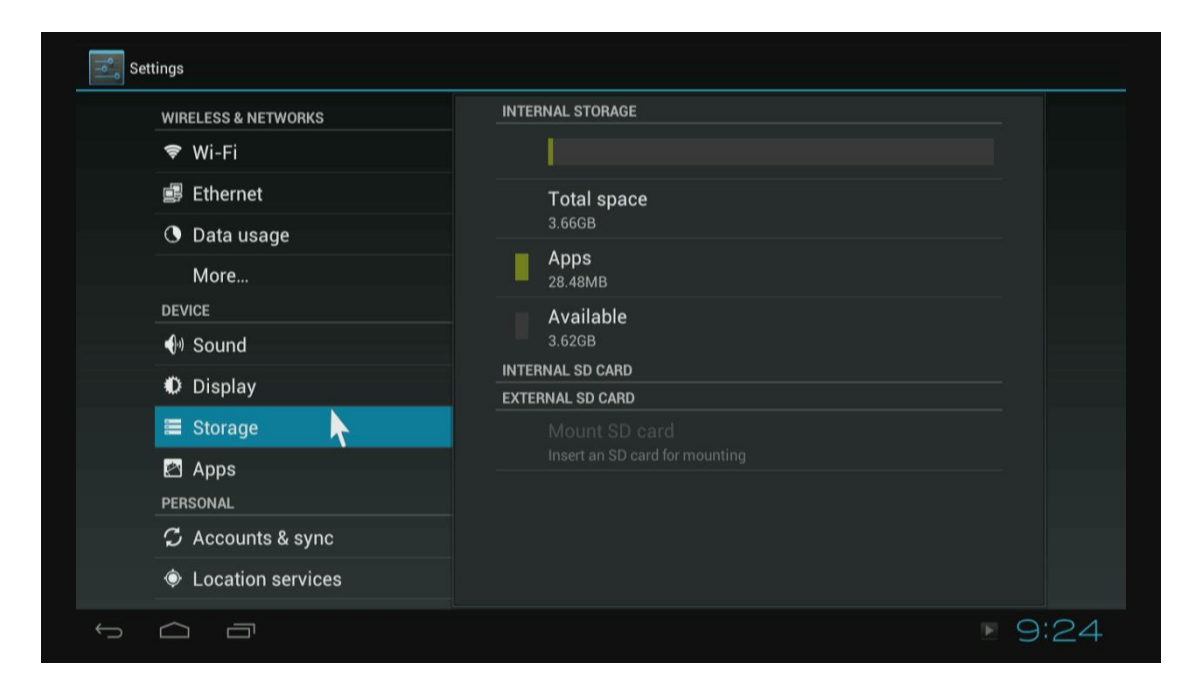

# 8. Apps

### List all apps on different status.

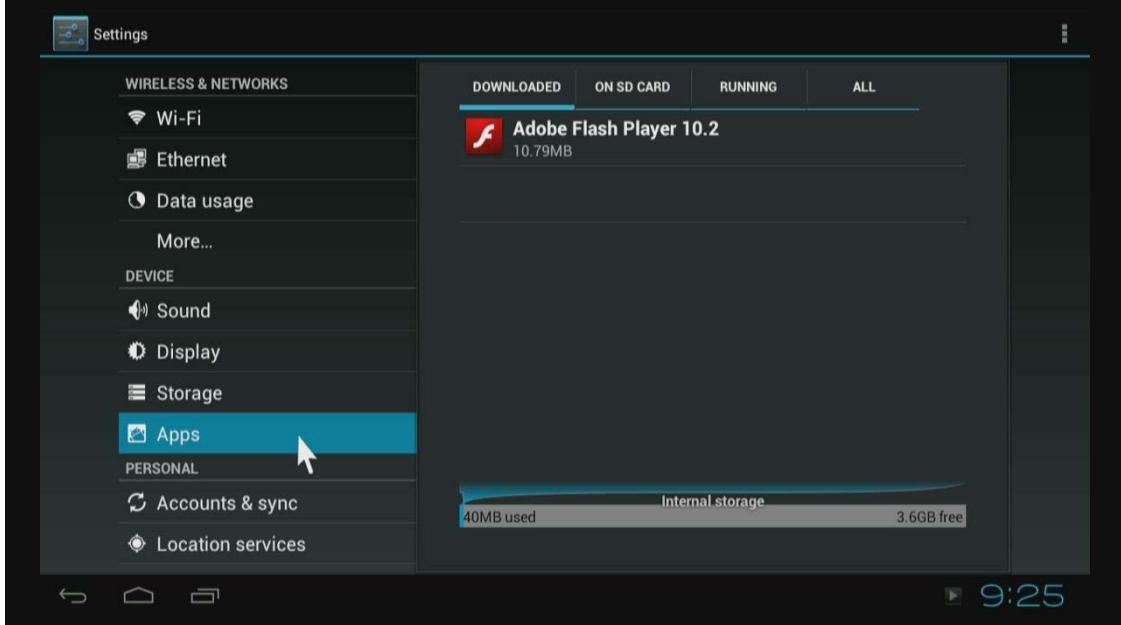

#### 9. Accounts & sync

Click" ON" to enable accounts & sync.

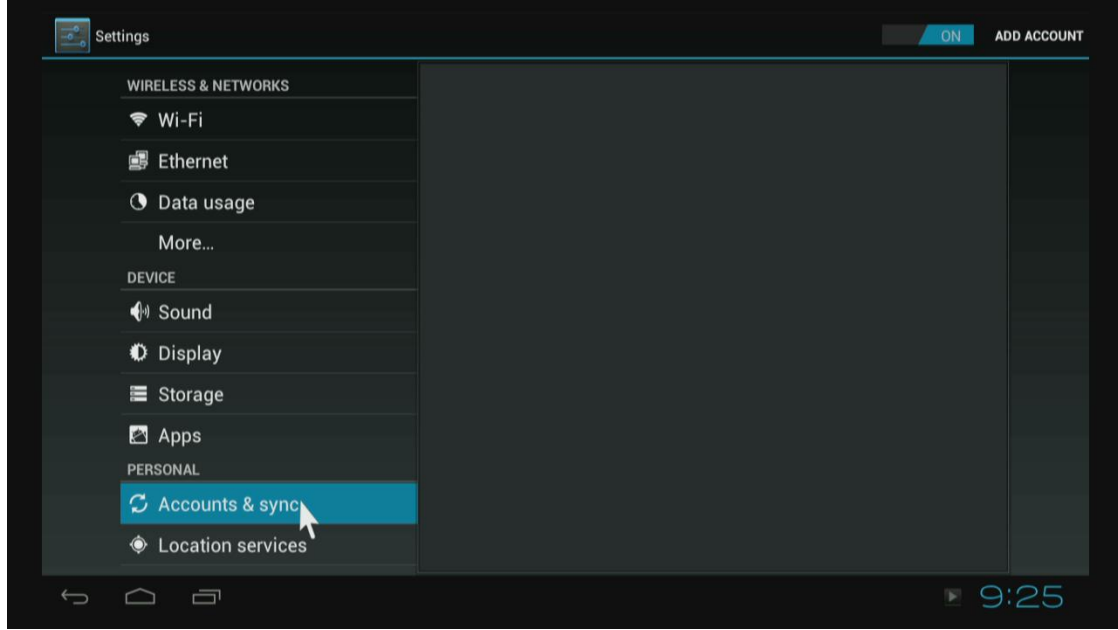

### 10. Security

Enable unknown sources, it will allow you to install non-market apps.

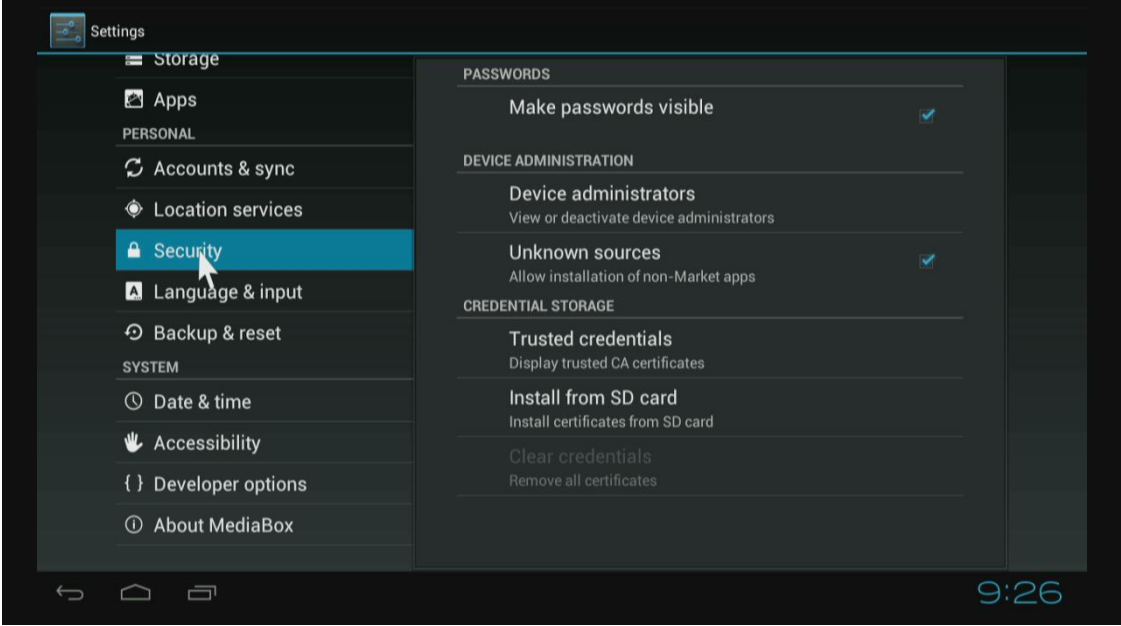

11. Language & input

Change OSD language and input method.

The default input method is android standard keyboard.

If you are using our IR remote control, enter into "Default" option and switch to remote controller input method.

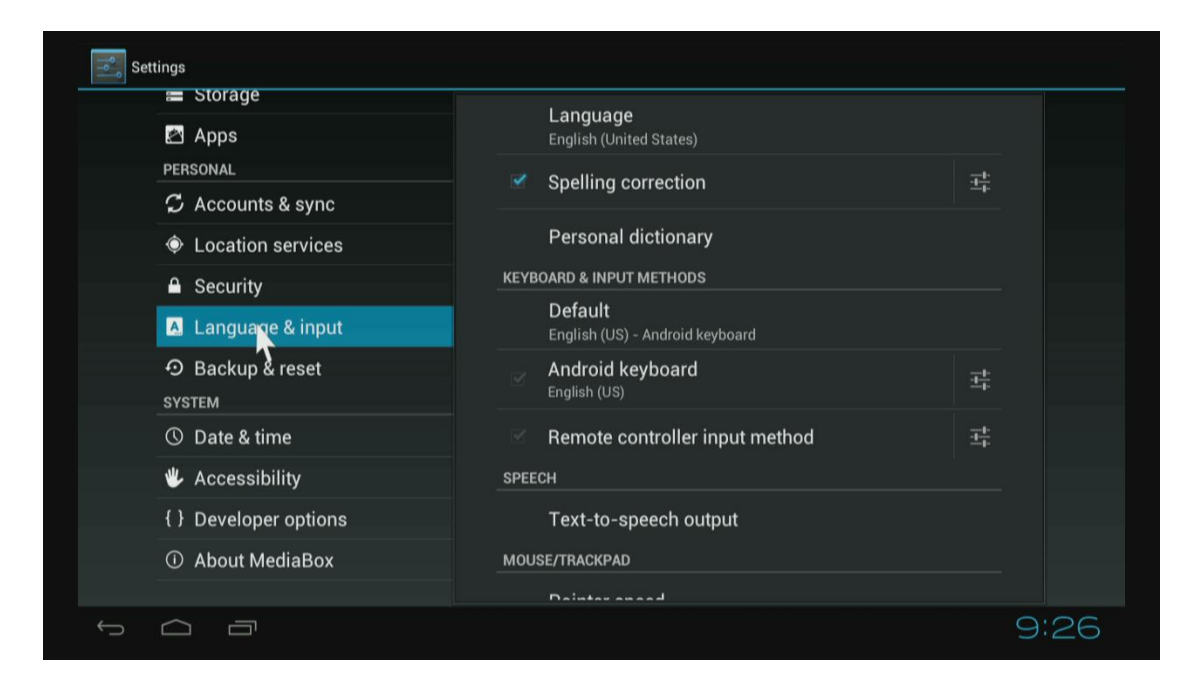

### 12. Factory reset

#### Choose factory reset, it will erase all user data of the box.

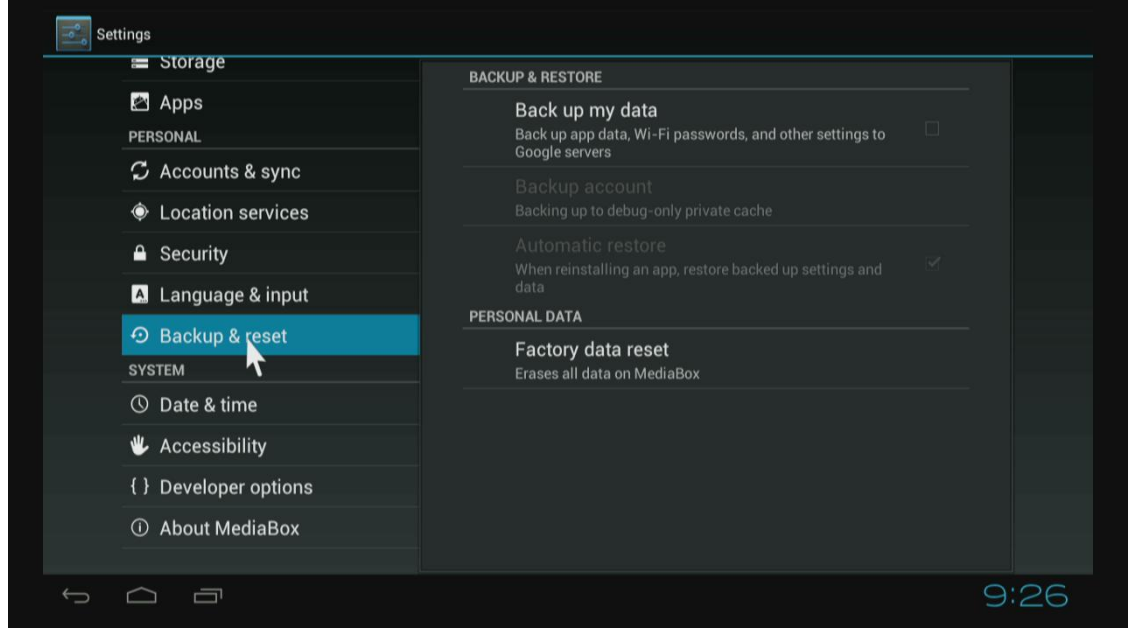

13. Data & Time Set the time of the box.

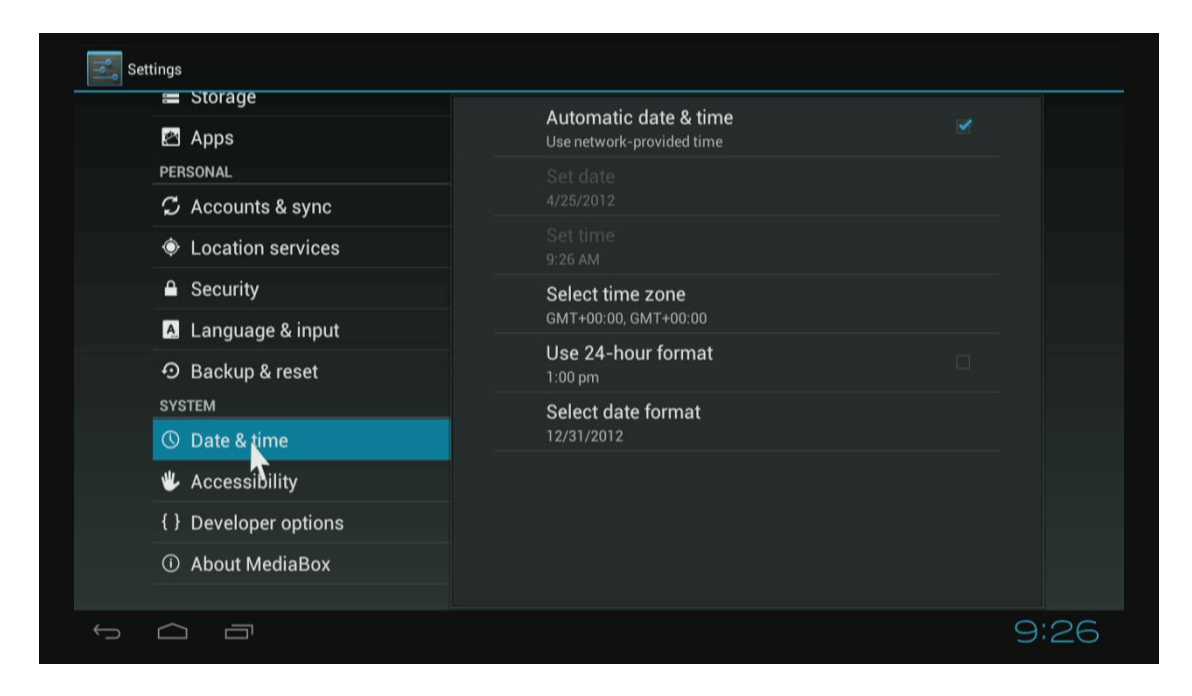

#### 14. Developer options

If you are an engineer of android OS, and want to do some debugging on our box by ADB Enable USD debugging, you will get ADB function by Ethernet or Wi-Fi.

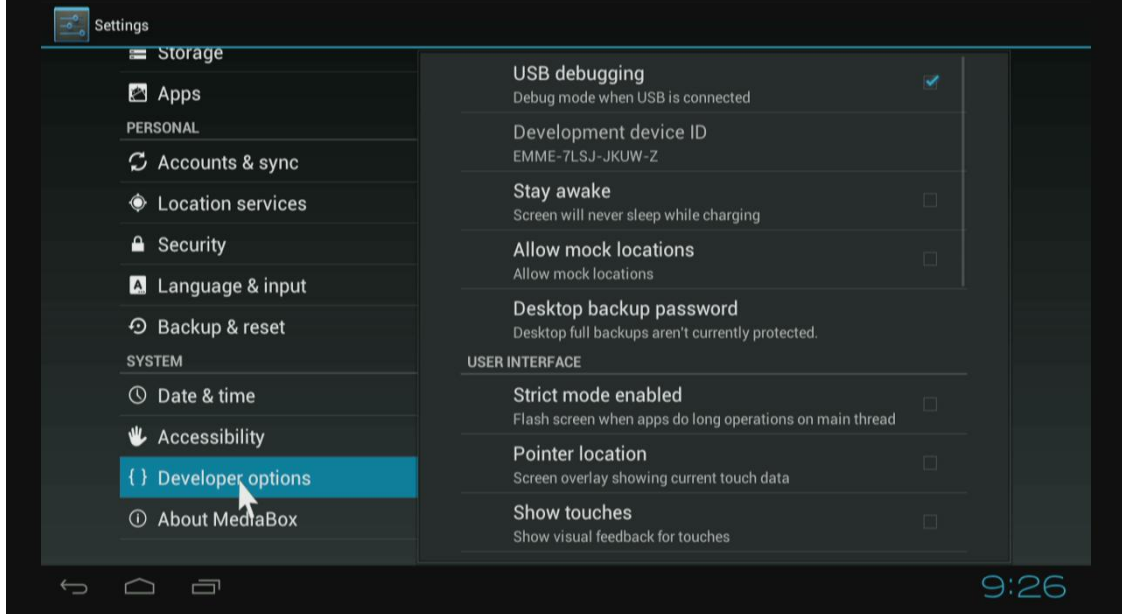

15. About Media Box.

You will find firmware version under build number.

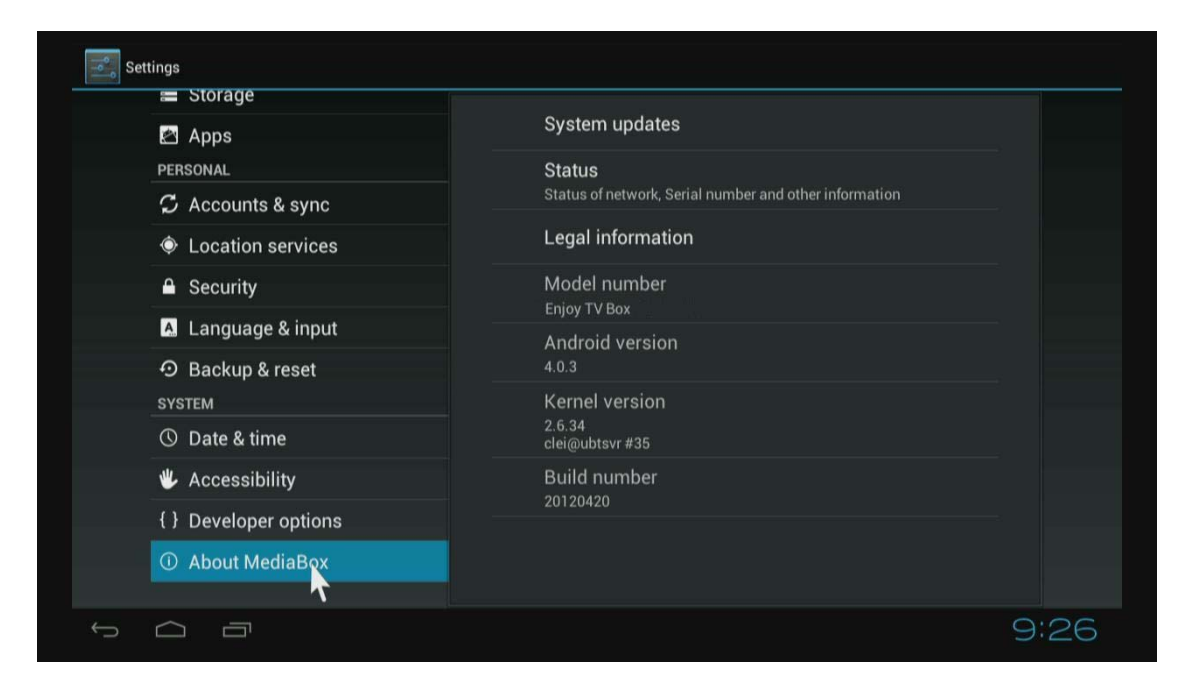

### **Movie player**

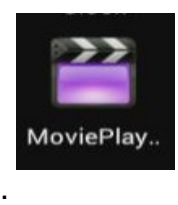

#### Play videos in SD card, USB disk and USB / SATA HDD

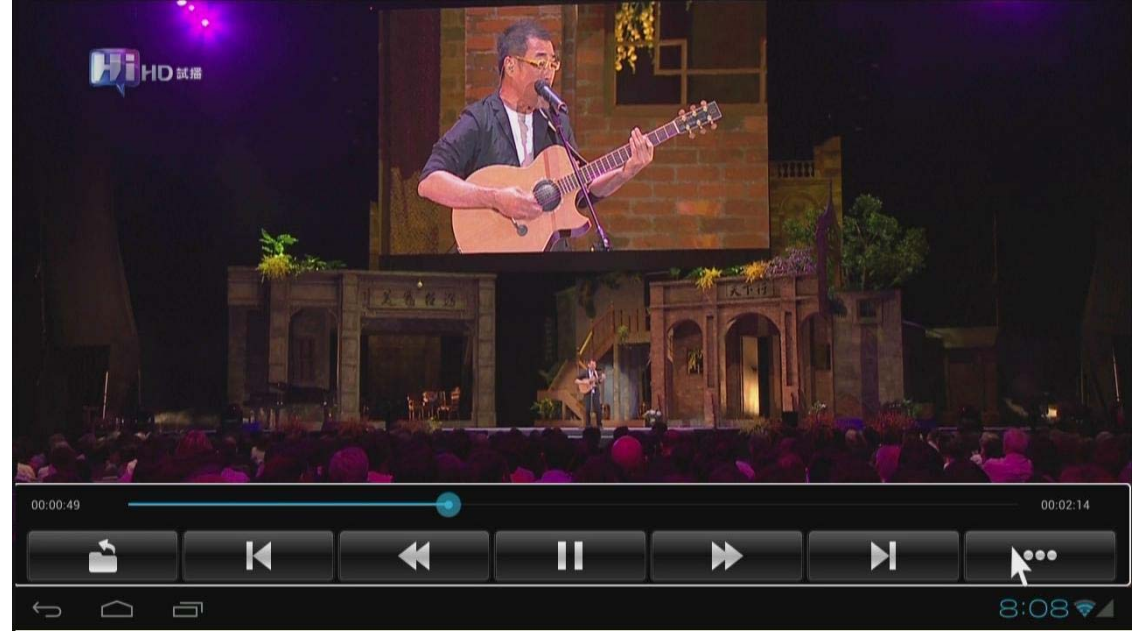

Click **button to change video mode, subtitle, audio track, and get video information** and so on.

Browser

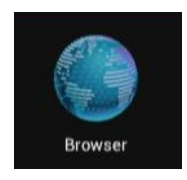

Visit any website around the world. Read news, view online videos.

Click Menu button on the upper right corner or press F1 button on keyboard while running browser, enter into setting->advanced, and you can set browser type, the default is desktop mode.

### **Network (SAMBA function)**

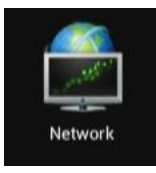

When you open network app at the first time, it will scan all shared folders in local area network.

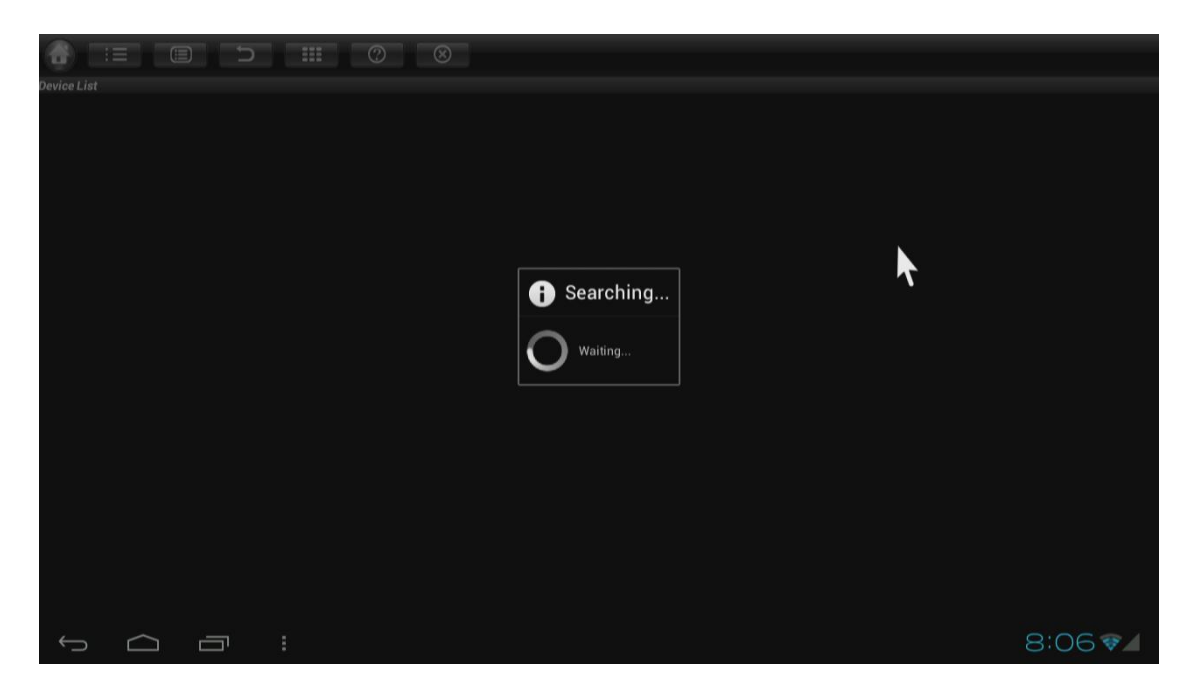

Scanned shared folders

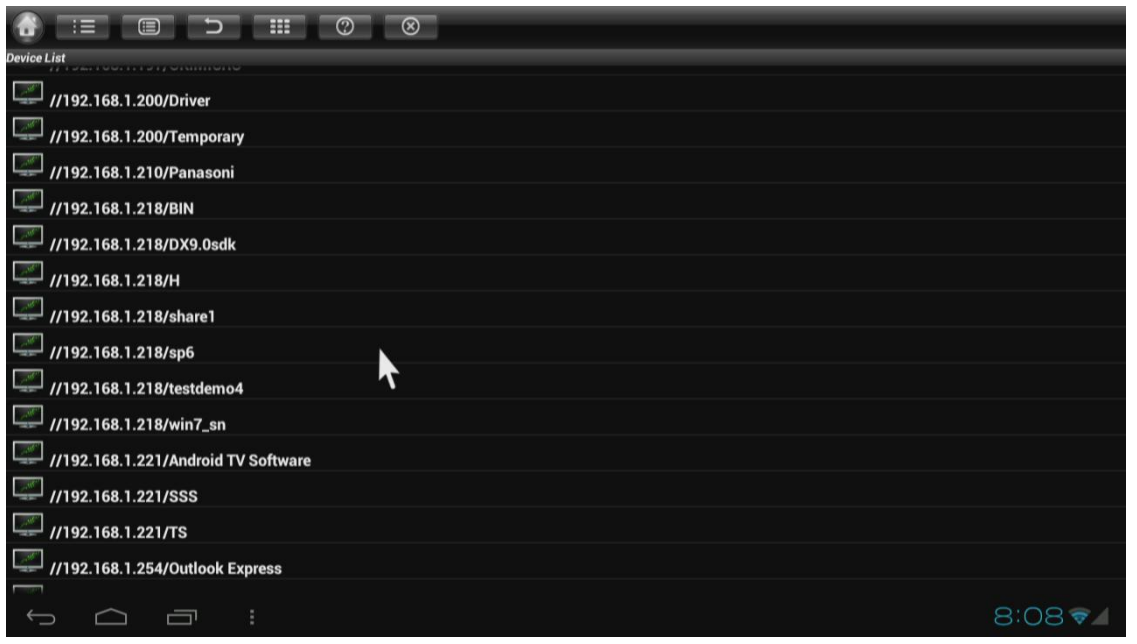

Choose one of them, you will see a green icon appeared on the right.

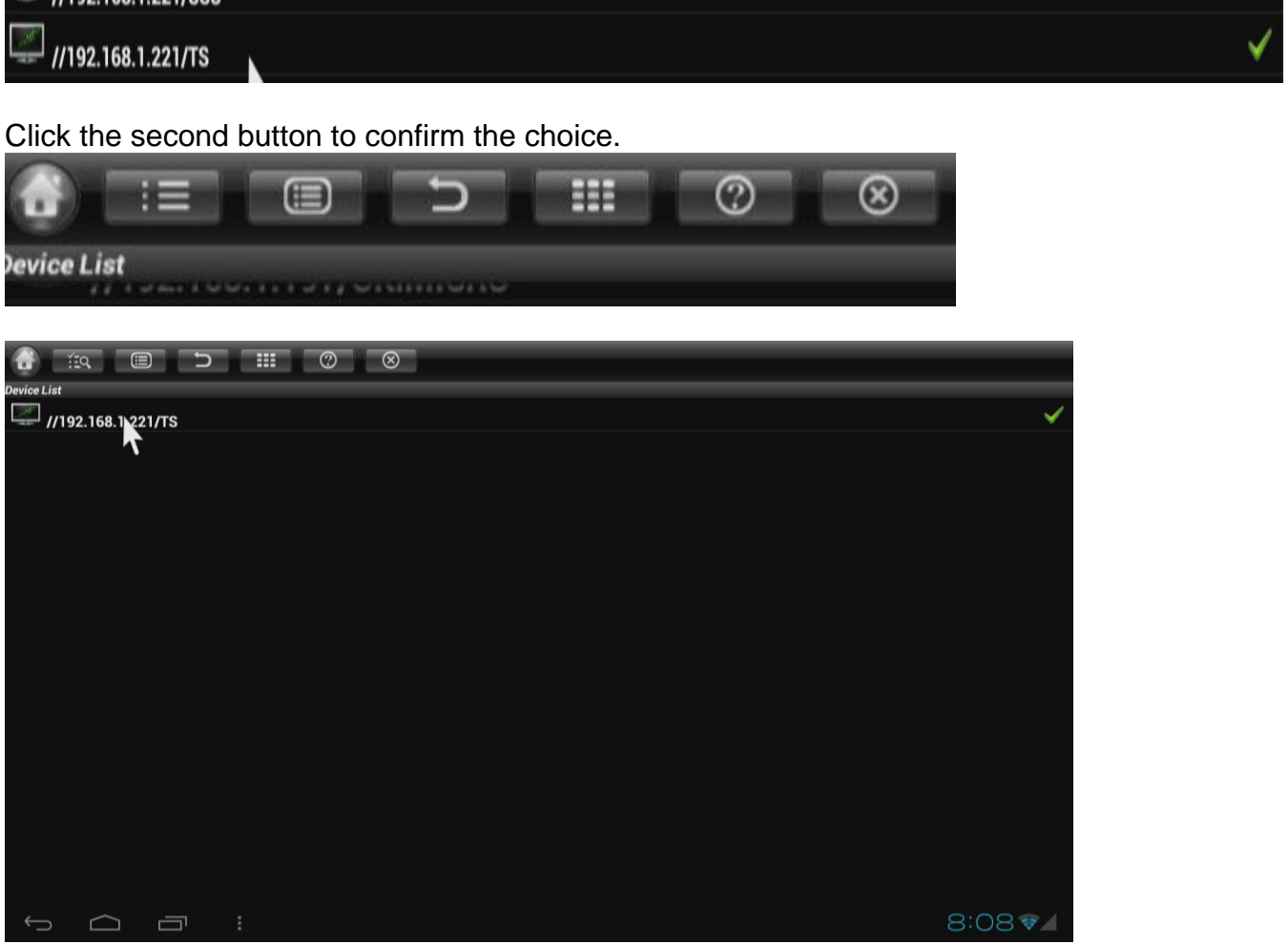

Then, click and open the folder to browse videos, music, pictures and documents inside it.

# **Upgrade**

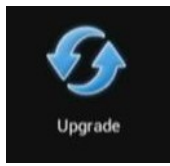

Upgrade the firmware from external storage device, no matter SD card, USB disk or HDD. Just need to copy the update.img file into the storage device. Upgrade online function has not been opened for M1 4.0.

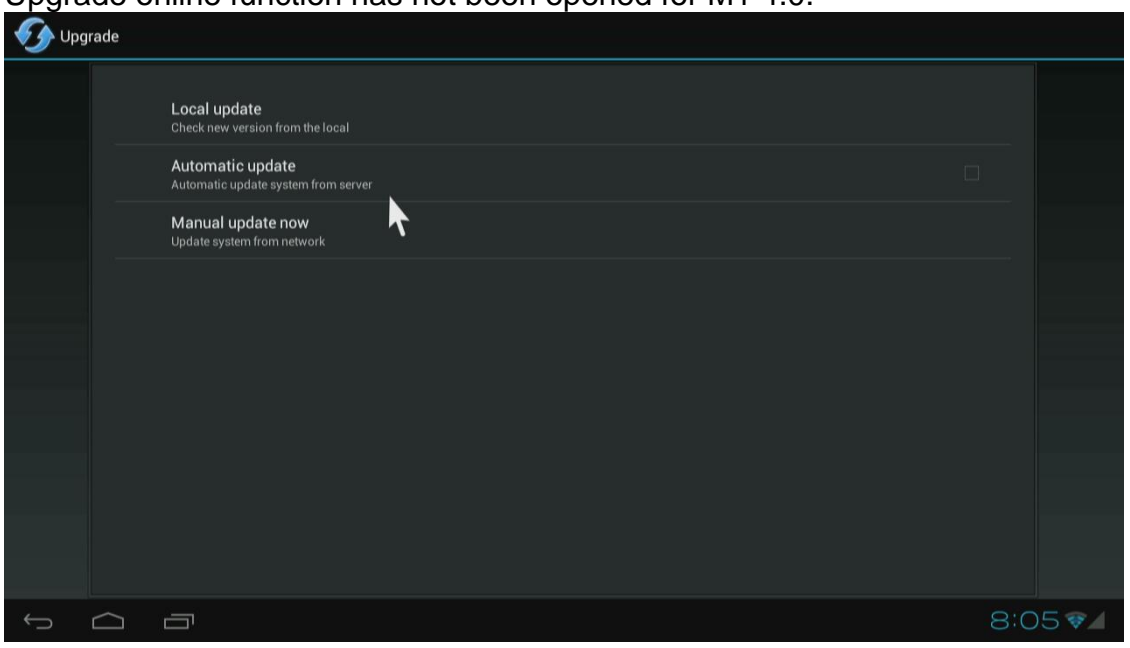

**This manual is suitable for ATV series products.** 

### **FCC Warning Statement**

Changes or modifications not expressly approved by the party responsible for compliance could void the user's authority to operate the equipment.

This equipment has been tested and found to comply with the limits for a Class B digital device, pursuant to Part 15 of the FCC Rules. These limits are designed to provide reasonable protection against harmful interference in a residential installation. This equipment generates uses and can radiate radio frequency energy and, if not installed and used in accordance with the instructions, may cause harmful interference to radio communications. However, there is no guarantee that interference will not occur in a particular installation. If this equipment does cause harmful interference to radio or television reception, which can be determined by turning the equipment off and on, the user is encouraged to try to correct the interference by one or more of the following measures: -- Reorient or relocate the receiving antenna.

-- Increase the separation between the equipment and receiver.

-- Connect the equipment into an outlet on a circuit different from that to which the receiver is connected.

-- Consult the dealer or an experienced radio/TV technician for help

### **FCC Radiation Exposure Statement**

The antennas used for this transmitter must be installed to provide a separation distance of at least 20 cm from all persons and must not be co-located or operating in conjunction with any other antenna or transmitter.